# **3 - Принцип работы в программном комплексе**

Прежде чем перейти непосредственно к составлению смет, полезно получить представление об основных принципах работы программного комплекса **Smeta.RU** и его особенностях.

# **3.1 - Особенности технологии**

Как уже упоминалось ранее, программный комплекс **Smeta.RU** построен по клиентсерверной технологии. Ее особенность заключается в том, что все создаваемые данные хранятся в одном файле на сервере. Получить доступ к сметной информации в базе можно только из программы-клиента, имеющей доступ к серверу.

Чтобы иметь возможность сформировать, распечатать документ, или, например, отправить по электронной почте, его необходимо предварительно экспортировать из базы данных в отдельный файл. Программный комплекс **Smeta.RU** предоставляет для этого широкие возможности.

Подробнее экспорт документации рассмотрен в п. 5.13.

Также для корректной работы с данными, хранящимися на сервере, в Комплексе имеются специальные инструменты:

- Кнопка **Обновить данные** – заново загружает данные с сервера. Это позволяет отобразить изменения, произведенные другими пользователями;

- Кнопка **Сохранить изменения** – сохраняет в базе все изменения, произведенные пользователем. Советуем Вам как можно чаще пользоваться этой кнопкой. При аварийном завершении программного комплекса (например, выключении питания) или использовании инструмента **Отменить изменения** восстановление несохраненных данных станет невозможным;

- Кнопка **Отменить изменения** – отменяет все изменения, произведенные после последнего сохранения, без возможности их восстановления;

- Кнопка **Просмотр изменений** - открывает журнал операций, позволяющий просмотреть все действия, совершаемые в программе за любой период времени.

**Внимание!** Будьте внимательны, применяя инструмент «**Отменить действия**». Восстановить отмененные изменения будет невозможно!

# **3.2 - Структура хранения данных**

Сметная документация в **Smeta.RU** сортируется по объектам строительства. Для доступа к ним в Менеджере есть справочник Объекты. С него начинается создание любой сметы. Объект – это основная структурная единица в программном комплексе. Объект содержит в себе следующие документы:

- проектная смета, которая может содержать в себе вложенные локальные сметы, разделы и подразделы;
- выполнения (форма КС-2);
- форму КС-6а;
- формы  $KC-3$ ;
- ведомость списания материалов М-29;
- исполнительные сметы;
- ресурсные расчеты.

Те документы, которые нельзя отнести к одному объекту, хранятся в других справочниках:

- сводные сметные расчеты хранятся в справочнике **Стройки**;
- аналитические отчеты хранятся в справочнике **Аналитика**.

Некоторые документы (Исполнительная смета, КС-6а) не сохраняются в базе данных Комплекса, они формируются на основе текущих данных каждый раз при их вызове. При необходимости сохранить промежуточные документы рекомендуется экспортировать их в **MS Excel** или **LibreOffice Calc** (см. п. 5.13).

# **3.3 - Организация поиска и поисковые маршруты**

## **3.3.1 - Поиск в сборнике**

Для запуска этого режима поиска откройте нужный сборник и выберите пункт **Поиск в** 

**сборнике** в контекстном меню норматива (см. рис. 1) или в меню **Поиск** на панели инструментов (см. рис. 2).

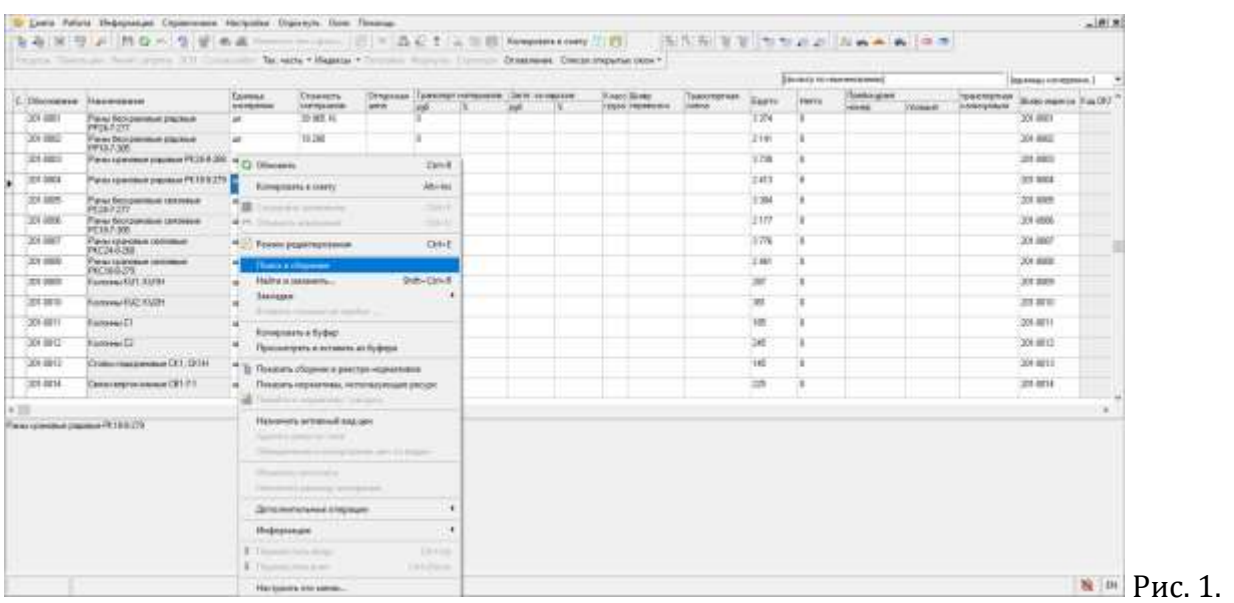

# Запуск поиска через контекстное меню

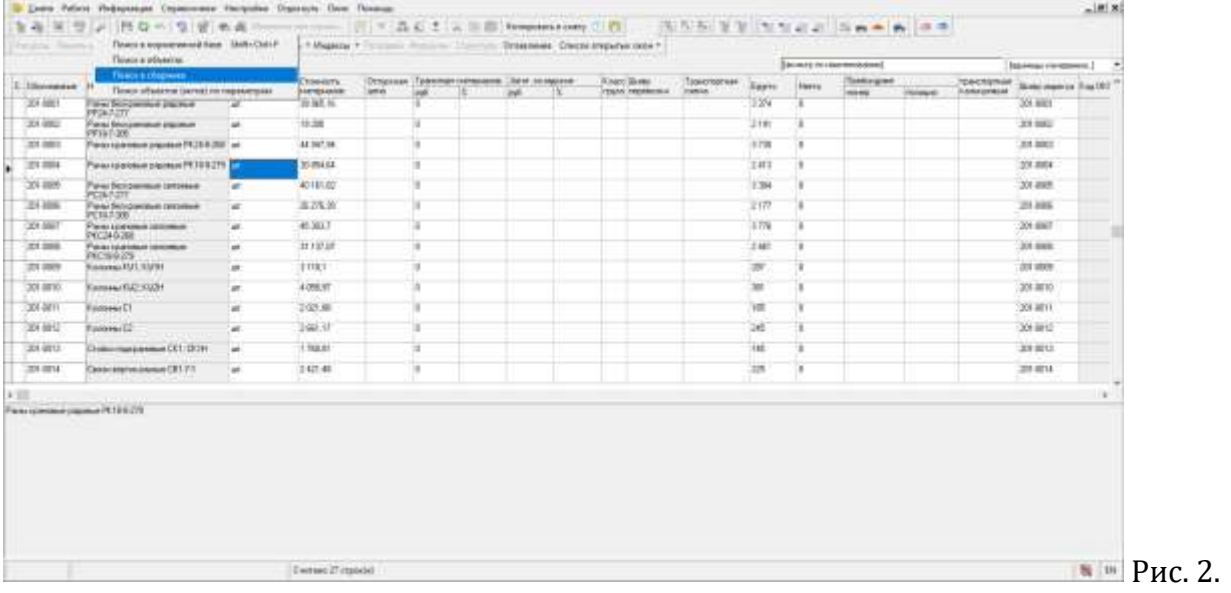

Запуск поиска через панель инструментов

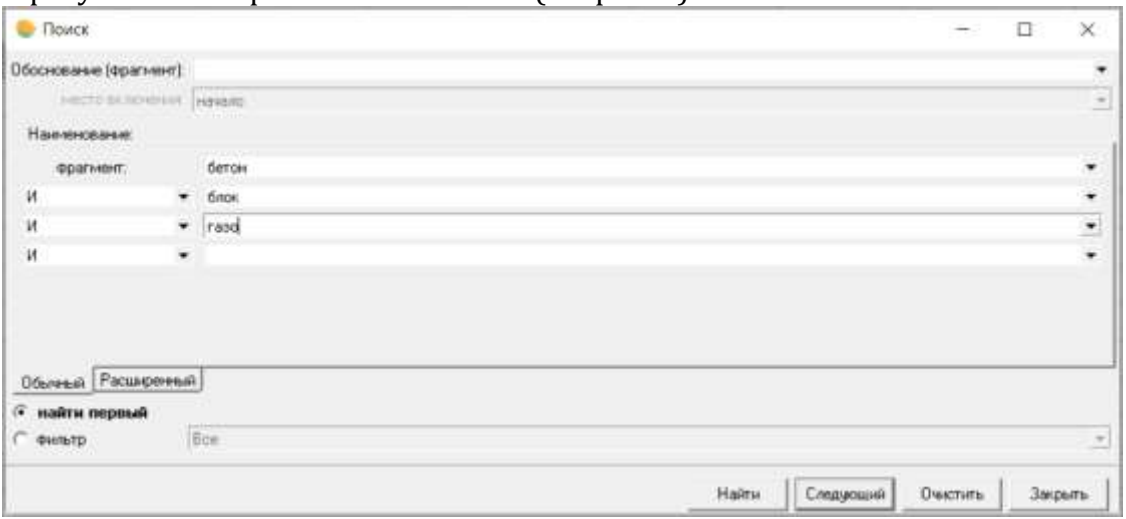

В результате откроется окно **Поиск** (см. рис. 3).

Рис. 3. Поиск в сборнике

Поиск расценки (ресурса) может осуществляться по обоснованию или фрагменту с указанием места его включения (начало, конец, везде) и (или) по ключевым словам. При поиске по наименованию ключевые слова следует вводить не полностью, отсекая окончания (например, "бетон блок" вместо "бетонные блоки"). Несколько ключевых слов можно объединять логическими связками И, ИЛИ, ИСКЛЮЧАЯ.

При поиске можно либо последовательно перемещаться в сборнике по нормативам, удовлетворяющим критериям поиска (кнопки **Найти** и **Следующий**), либо выделить все нормативы, удовлетворяющие критериям поиска (наложить фильтр), нажав на кнопку **Применить** (при этом все остальные нормативы будут скрыты).

При поиске нормативов на вкладке **Расширенный** можно задавать сложные логические условия поиска (см. рис. 4). Правила использования расширенного поиска Вы можете найти, нажав на кнопку?

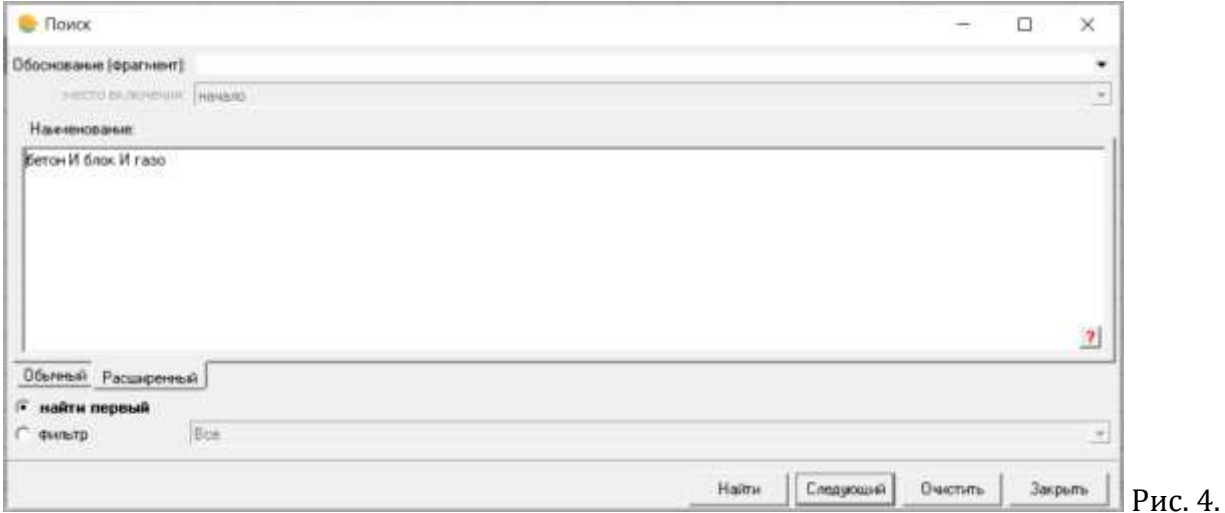

Расширенный поиск

## **3.3.2 - Поисковые маршруты**

**Поисковые маршруты** (пути поиска) указывают, в каких сборниках и в каком порядке будет производиться поиск нормативов. Поисковый маршрут задается для каждого объекта при установке его параметров. В Менеджере для работы с ними есть справочник Поисковые маршруты. В Комплексе существует четыре вида поисковых маршрутов: **Расценки**, **Машины и механизмы**, **Ценники** и **Объединенные маршруты**. Последний может содержать не более одного поискового маршрута каждого типа и автоматически назначает пути для расценок, машин и материалов.

Вы можете создавать свои поисковые маршруты (см. п. 2.4.5) или использовать те, которые поставляются вместе с нормативной базой.

# **3.3.3 - Поиск нормативов / Нормонавигатор**

**Поиск нормативов** обеспечивает полнотекстовый поиск расценок в нормативных базах с учетом морфологии русского языка. Поиск осуществляется в наименовании и/или составе работ расценки. Результатом поиска является список расценок, упорядоченных по релевантности.

Для запуска режима **Поиск нормативов** нажмите кнопку **P** на панели инструментов и выберите пункт **НормоНавигатор** (см. рис. 1), либо воспользуйтесь сочетанием клавиш **<Ctrl+Alt+F>**.

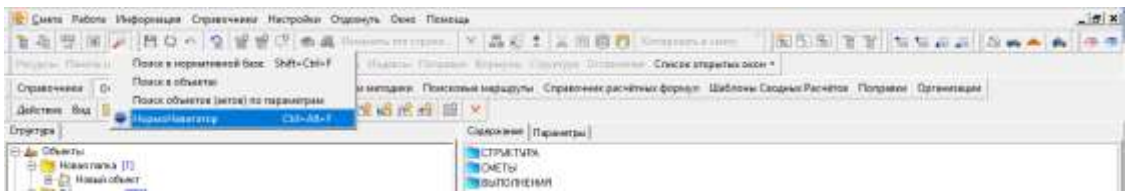

Рис. 1. Запуск режима Поиск нормативов

В результате откроется окно **Поиск нормативов** (см. рис. 2).

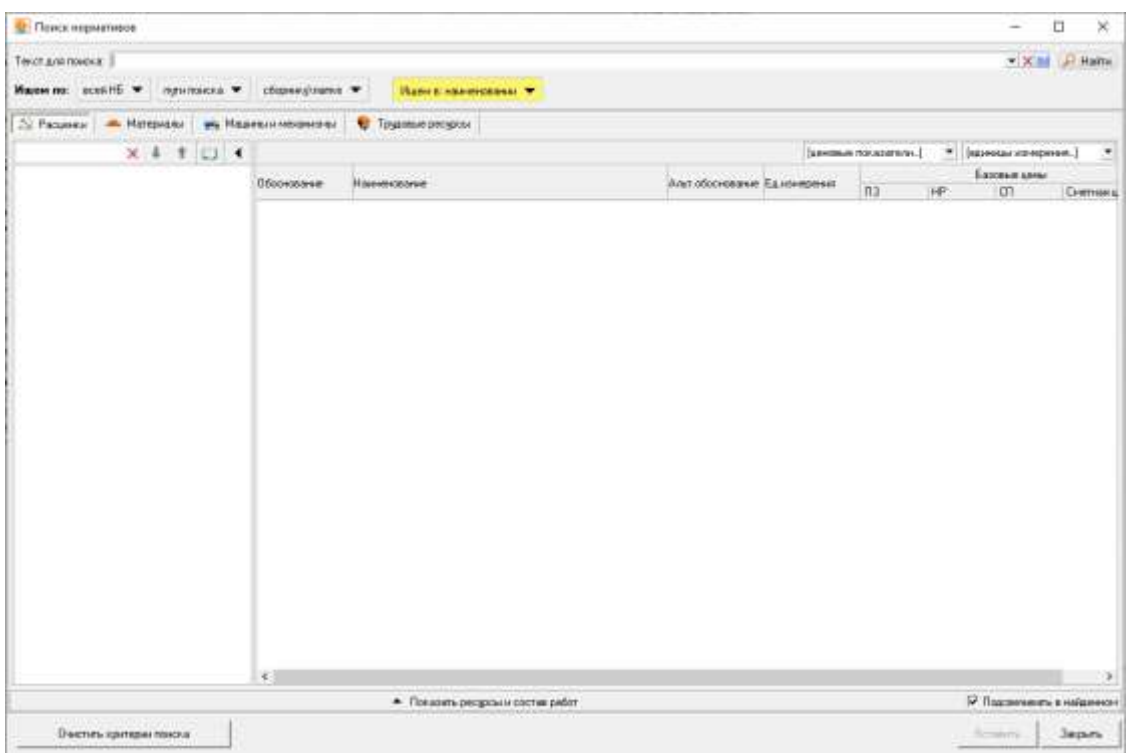

# Рис. 2. Окно поиска нормативов

Для поиска по нормативным базам необходимо задать область поиска, ввести необходимый тест для поиска и нажать кнопку  $\sqrt{\frac{1}{n}}$  Найти или клавишу <**Enter>** (см. рис. 3). Если у Вас не выбрана область поиска, то программа сообщит об этом:

| <b>District Alphaneses</b>                                                        |                          |                                   |                             |                      | $\sim$                    | ū              |
|-----------------------------------------------------------------------------------|--------------------------|-----------------------------------|-----------------------------|----------------------|---------------------------|----------------|
| Текст дея пожака: «ладка стен г. обледовкой<br>Harry no: statility - reputation - | obpersions .             | Ишенкальностина -                 |                             |                      | $+10$ m                   | <b>P Halts</b> |
| <b>All Pace</b><br><b>3)</b> Информация                                           |                          | В Трасимеристром                  |                             |                      |                           |                |
| Укажите одну из представленных областей помога.                                   |                          |                                   |                             | Галморые показателя) | * Времение из коренья.)   | $\bullet$      |
|                                                                                   | Обоснивание<br>Наконавия |                                   | Альтобоснование Едиамерония |                      | <b>Elootum</b> arms       |                |
|                                                                                   |                          |                                   |                             | Ina                  | 计中<br>m                   | Снитника       |
| 棚                                                                                 |                          |                                   |                             |                      | V Razonesora e natamezini |                |
|                                                                                   |                          | - Поназать ресурсы и состав работ |                             |                      |                           |                |
| <b>Считать кримрингоможа</b>                                                      |                          |                                   |                             |                      | <b>Benauty</b>            | Jaiputs        |

Рис. 3. Окно поиска нормативов

Поиск возможен по разным критериям.

**По нормативной базе**. По какой-то конкретной нормативной базе или по всем установленным (и имеющим подключенную лицензию на использование) нормативным базам в программе

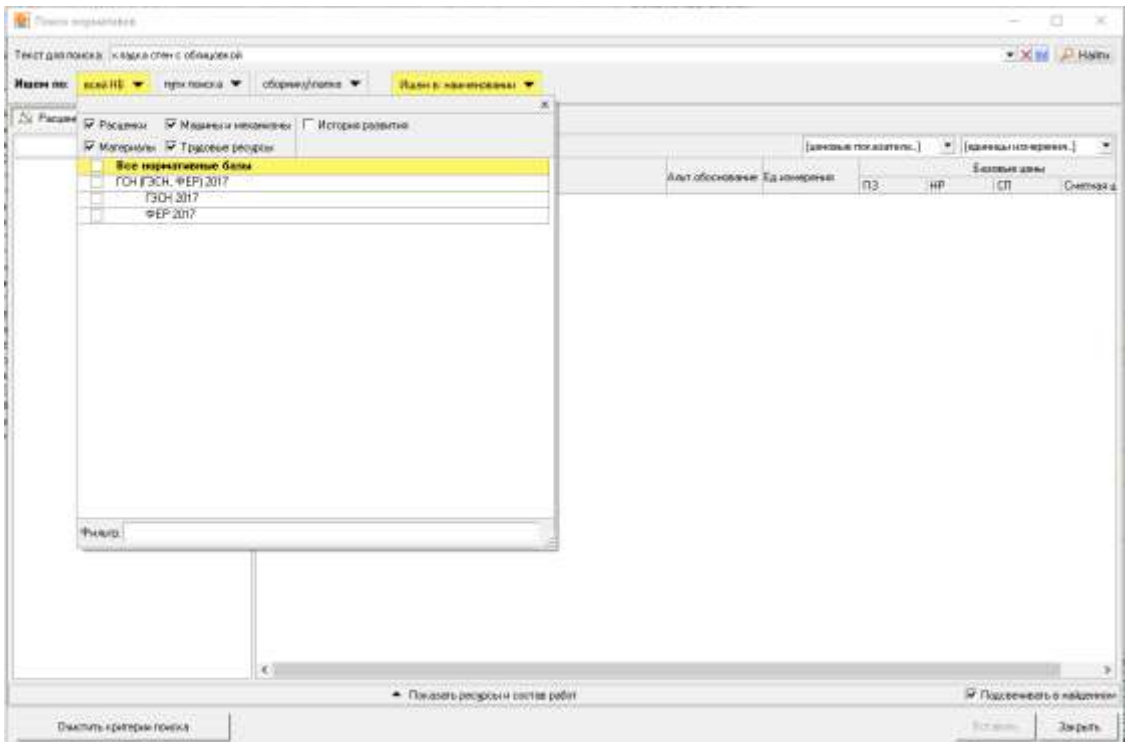

Рис. 4. Окно поиска нормативов

**По пути поиска.**

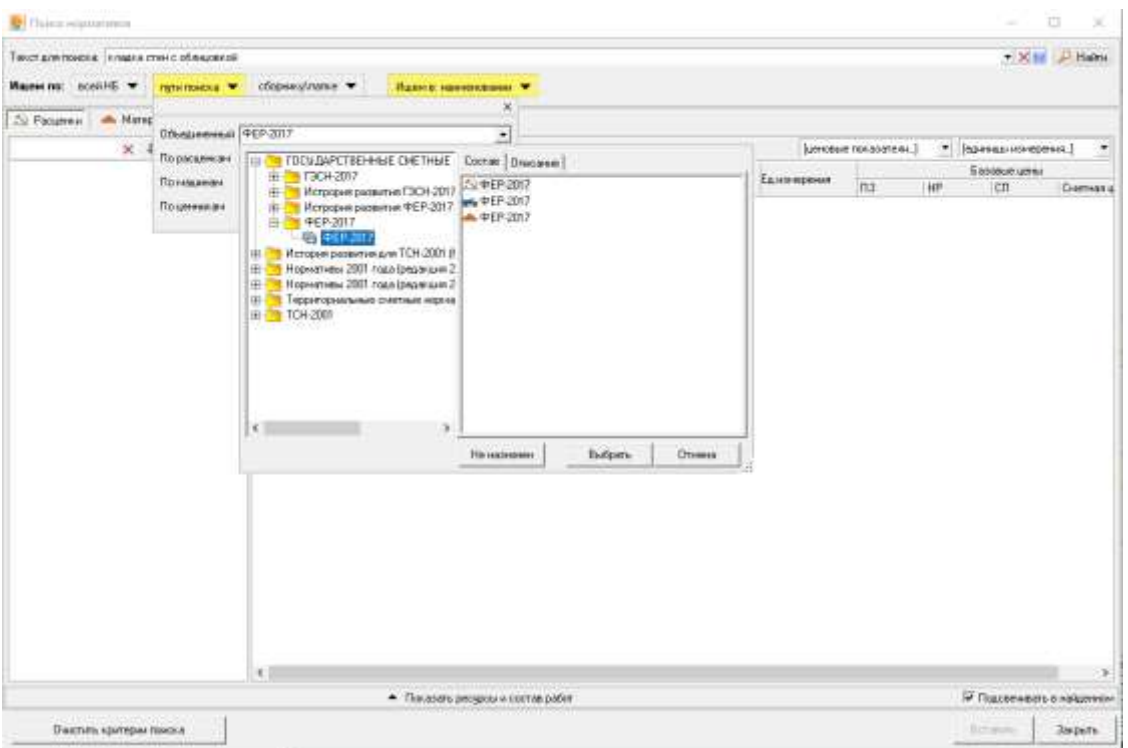

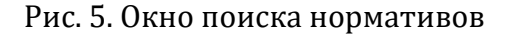

#### **По сборнику\папке.**

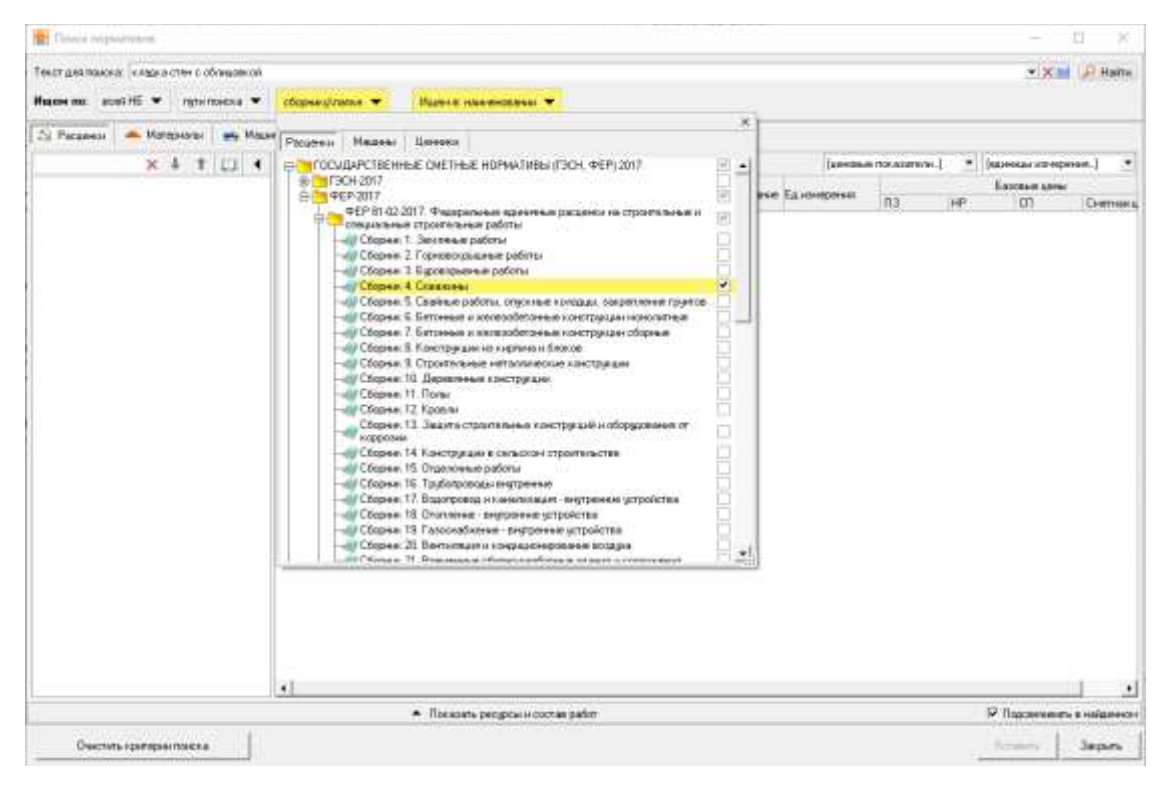

Рис. 6. Окно поиска нормативов

По умолчанию место поиска фрагмента текста стоит "Искать в наименовании". В раскрывающемся меню можно отметить "Искать в составе работ", "Искать в обосновании". Для ускорения процесса поиска рекомендуется выбирать один пункт.

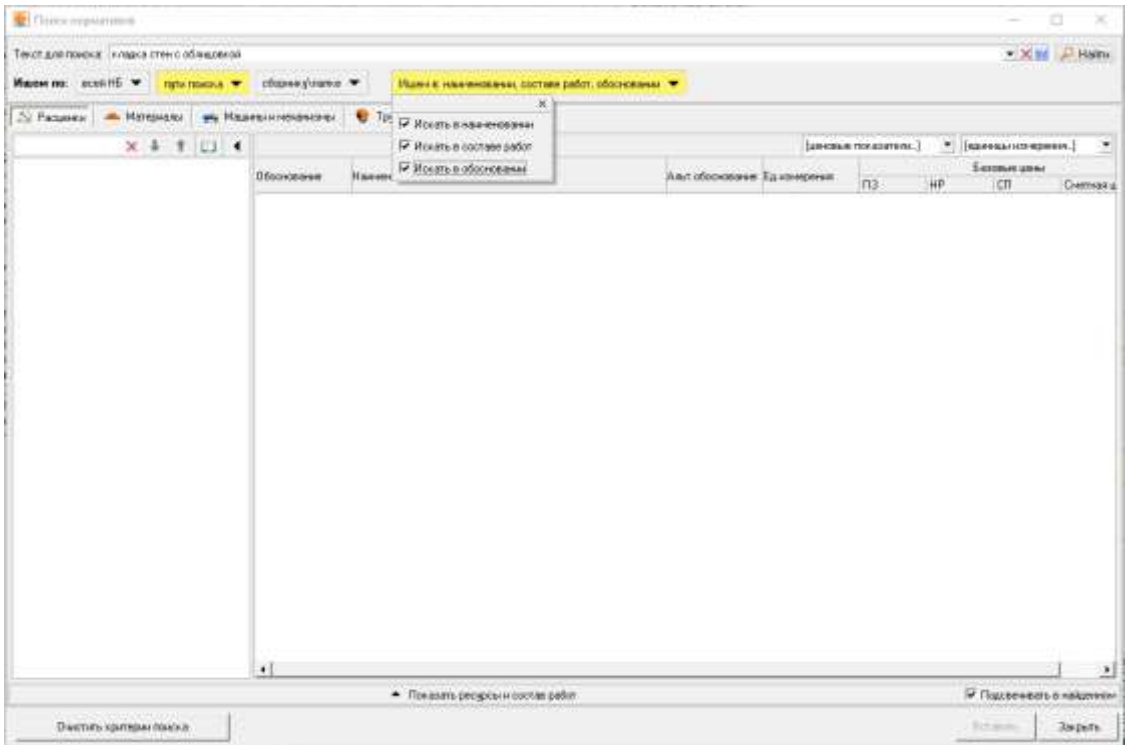

Рис. 7. Окно поиска нормативов

Для включения подсветки найденных слов в результатах поиска, следует отметить переключатель  $\overline{M}$  Подсвечивать в найденном  $\overline{C}$  (см. рис. 8).

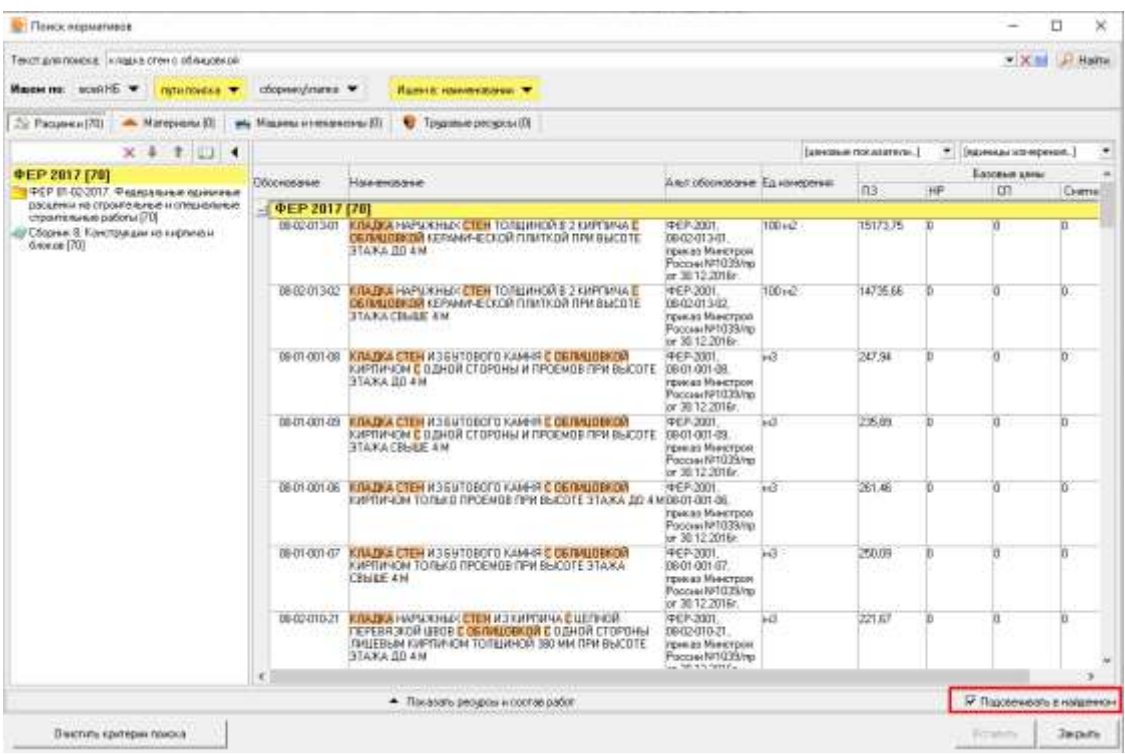

#### Рис. 8. Подсветка слов

Результат поиска можно отфильтровать по ценовым показателям и/или по единицам измерения нормативов. Для этого необходимо выбрать одно или несколько значений в выпадающем списке (см. рис. 9).

| <b>C</b> : Пенск нермативов                                                      |                            |                                                                                                    |                                                                                           |    |                       |                |                              | n<br>×      |
|----------------------------------------------------------------------------------|----------------------------|----------------------------------------------------------------------------------------------------|-------------------------------------------------------------------------------------------|----|-----------------------|----------------|------------------------------|-------------|
| Текст для поизка: кладка стен с обящовкой                                        |                            |                                                                                                    |                                                                                           |    |                       |                | $\bullet$ X 16               | <b>Hain</b> |
| Maugen ma: accounts w<br><b>Tarta Financial Ter</b>                              | clopses/dures *            | <b>ULLING &amp; HARVESTERED W</b>                                                                                                    |                                                                                           |    |                       |                |                              |             |
| Mateprobat DI<br>22 Pacuasea (70)                                                | and Magazine Messenger (D) | U Toyazimie pecupina 80                                                                                                    |                                                                                           |    |                       |                |                              |             |
| $\times$ 4 1 $\cup$ 1                                                            |                            |                                                                                                    |                                                                                           |    | 03 or 150 as 160<br>× |                | (európaeo 1 un 2)<br>$\cdot$ |             |
| <b>@EP 2017 [70]</b><br>PEFE 42-2017. Pageparanea spassmas                       | Вборнование                | Наимерание                                                                                                    | Альт оборнование Едианерения                                                              |    | n <sub>3</sub>        | HP             | Excessor units<br>CT.        | Chemsas g   |
| расценки на строительные и специальные                                           | <b>@EP.2017 [70]</b>       |                                                                                                    |                                                                                           |    |                       |                |                              |             |
| строительные работы [70]<br>/ Сборна. В. Констроиции из виртина и<br>блоков 1701 |                            | 38-13-002-07 KIRADISA CTEH HAPA KHISKVA I DETKOGE TOHHISKO<br>ETENDELICKAMMER C DEDNUMERER B RPOURCE KAADEN<br>KINFTS/HOM (B 1/2 KHFTM-IA) TO/ISUN-IDR 520 MM FIFM<br>MA 0D AWA7E 3TACHE                                             | <b>ΦΕΡ.2001</b><br>080300207<br>гриказ Минстроа<br>PocoerNH339ho<br>im 30.12.2016r.       | эõ | 158.8                 | 舌              | n                            |             |
|                                                                                  |                            | 09-93-002-08 KINADIKA CTEH HAPSUCHEAVING (IEFKOGETOHHEAV<br>CTEHOSHOCKAMMER C DENNUDBKOR B NPOUECCE KRADKA<br>КИРСКРАФИТЕ 1/2 КИРПИЧАТ ГОЛДИНОЙ 720 ММ СРИ<br>MA GD ANATE 3TODAY<br>1966 - 1971 - 1980 - 1980 - 1980                 | 4FP-2001.<br>080300209<br>reveas Miecroon<br>Poccasi NH3TERNoi<br>or 36.12.2016r.         | H3 | 154.55                |                |                              |             |
|                                                                                  |                            | 00-23-002-75 KISADKA ETEN HAPVOKHADORLITETYÖSE TONNADO<br>СТЕНОВЫХ КАМНЕЙ В БОЗДНАНОЙ ПРОСЛОЙКОЙ И<br>DERMISCRIPTER BITPOLIECCE KRADKIM KVPTVF-IOM SE 1/2<br>KAPETANAN TO/TIGLINHOO! E70 MM TEM BISICOTE STAXA.<br><b>CHEART 4 M</b> | <b>ФЕР-3001</b><br>215003002<br>грам ег Макетром<br>Paccier N71035/no<br>lor 30.12.2016r. | w  | 157.15                | $\overline{a}$ | n                            |             |
|                                                                                  |                            | 09-83-000-10 K/MADHA ETEH IA3 W3BECTI-PALA C DEFINIDENCIA<br>KINFEBINDM FOREIGHT& SODIEN CPM BUCCTE 3TAXKA.<br><b>CONAIE AM</b>                                                                                                    | <b>ФER-3001</b><br>060300310<br>треказ Мекстров<br>Foccus Nº1039/No<br>or 38:12:2016r.    | ыš | 1527                  |                |                              |             |
|                                                                                  |                            |                                                                                                    |                                                                                           |    |                       |                |                              |             |
|                                                                                  | $\leftarrow$               |                                                                                                    |                                                                                           |    |                       |                |                              |             |
|                                                                                  |                            | • Показать репурсы и состав работ                                                                                                    |                                                                                           |    |                       |                | V Dazzeroem e valonezzi      |             |
| <b>Пчетить</b> критерии повежа                                                   |                            |                                                                                                    |                                                                                           |    |                       |                | <b>Bimmere</b>               | Запрыть     |

Рис. 9. Фильтрация результата поиска по единицам измерения

Чтобы добавить выделенную расценку в смету, необходимо открыть смету, запустить

Вставить режим "поиск нормативов", найти необходимый норматив, нажать на кнопку или выбрать соответствующий пункт в выпадающем меню (см. рис. 10).

| Текст для понока.   кладка отен с облидовкой                                      |                                                                                                    |                                                                                                    |                                                                                      |                                                                                                    |        |                                |          |                             | "X si P Hame         |
|-----------------------------------------------------------------------------------|----------------------------------------------------------------------------------------------------|----------------------------------------------------------------------------------------------------|--------------------------------------------------------------------------------------|----------------------------------------------------------------------------------------------------|--------|--------------------------------|----------|-----------------------------|----------------------|
| Mason no: intuitib. w.<br>niminosis -                                             | conservatives v                                                                                                    | Ишенте поминенилими: -                                                                                                    |                                                                                      |                                                                                                    |        | <i>Чорвень али</i> Нровень цен |          |                             | ×                    |
| A. Morepvans (3)<br>20 Pacures (170)                                              | My Mozamus reverses cover (3)                                                                                                    | • Трудовые ресурсы (О)                                                                                                    |                                                                                      |                                                                                                    |        |                                |          |                             |                      |
| $\times$ $+$ $+$ $\cup$ $+$                                                       |                                                                                                    |                                                                                                    |                                                                                      |                                                                                                    |        | ft3 or 150 as 160              |          | * Invitages T (d) 2         | ×                    |
| 中EP.2017 [70]                                                                     | <b>Пборнования</b>                                                                                                    | <b>Hisagnosome</b>                                                                                                    |                                                                                      | Альг обоснование. Едиаморуник                                                                                                    |        |                                |          | Easterware <i>silves</i> :  |                      |
| FEP IT-ID-2017. Programmate nationwine<br>расферен на строительные и специальные. |                                                                                                    | <b>PEP 2017 [70]</b>                                                                                                    |                                                                                      |                                                                                                    |        | <b>CTT</b>                     | HF       | m                           | <b>Comment</b>       |
| строительные работы (70)<br>Сборник В. Констанции из кироиным<br>Orion de 1701    | DESIGNATIVE MANAGEMENT WAS ARRESTED FOR THE FRAME AND CONTRACT<br>CTEHOR-A KAMHEÑ C'EINLIOBOR E TROUEDOE KRAIKW DRO300247.<br>КИРПИЧОМ В 1/2 КИРГМЧА) ТОЛЦИНОЙ 529 ММ ПРИ<br><b>BEICOTE BTAXA DO 4 M</b> |                                                                                                    |                                                                                      | <b>/PEP-2001</b><br>грав вз Макетрон<br>Poccass N#1039/nm<br>er 36.12.2016 ·                                                                                    | ъū     | 155.0                          |          | o                           | п                    |
|                                                                                   |                                                                                                    | GEOSCOOLOGI WITH DUAL CITEM HAP JOHN AN VISITE TO BE TO HAND AT<br>CTEHOBLA: KAMHER COSOMUTRICITÀ A NATURITY KITATIKI OBO3Q02-29<br>KINFORMON @ 1/2 KMPTEP-WJ<br>BUILDTE BRAKA ZID 4 M<br>СТЕНОВЫХ КАМНЕЙ Е ВОЗД<br><b>OS (MUOBRIDR E (1POUE CCE )</b><br>KIMPTONIAN TOYLEVE COR GYO M<br><b>CELLE AN</b> | <b>Benjamira</b><br>m.                                                               | 416 P. XXIII.<br>guitan Maecrocia<br>occess ##1039/no<br>$+30.12,2016$<br>FEP-3001.<br>8-03002-15<br>риказ Инистрон<br>Raccase NPTILES/Inc.<br>$+30.12,2016$ r. | Уß     | 154.55                         |          |                             |                      |
|                                                                                   | 69-03-002-15 KINADIA STEH HAPSAGESK V<br>00-03-003-10 EIMJOVA CTEH R3M30ECTHE<br>КИРПИЧОМ ТОЛЦИНОЙ 536<br>CEHEE'4M                                                                                       |                                                                                                    | Перейы к нерыятиеу                                                                   |                                                                                                    | $+3.1$ | 157,15                         | b.       | o                           | n                    |
|                                                                                   |                                                                                                    |                                                                                                    | Cocrae patient<br><b>Ferrypcus</b><br>Terrarra                                       |                                                                                                    |        |                                |          |                             |                      |
|                                                                                   |                                                                                                    | Сещинуть все<br>Развернуть все                                                                                                    | PEP-2001.<br>00300310<br><b>Комаз Иместром</b><br>Racco ex NPT033/hp<br>$+30.122016$ | мï                                                                                                    | 152.7  |                                | $\Omega$ | D.                          |                      |
|                                                                                   |                                                                                                    |                                                                                                    |                                                                                      |                                                                                                    |        |                                |          |                             |                      |
|                                                                                   | $+1$                                                                                                    |                                                                                                    |                                                                                      |                                                                                                    |        |                                |          |                             | $\ddot{\phantom{1}}$ |
|                                                                                   |                                                                                                    | - Показать ресурсы и портав работ                                                                                                    |                                                                                      |                                                                                                    |        |                                |          | W. Reportes on a resistance |                      |

Рис. 10. Добавление расценки в смету

При запуске режима из проектной сметы в окне появляется дополнительное поле с возможностью выбора уровня цен. Цены показываются для двух уровней цен:

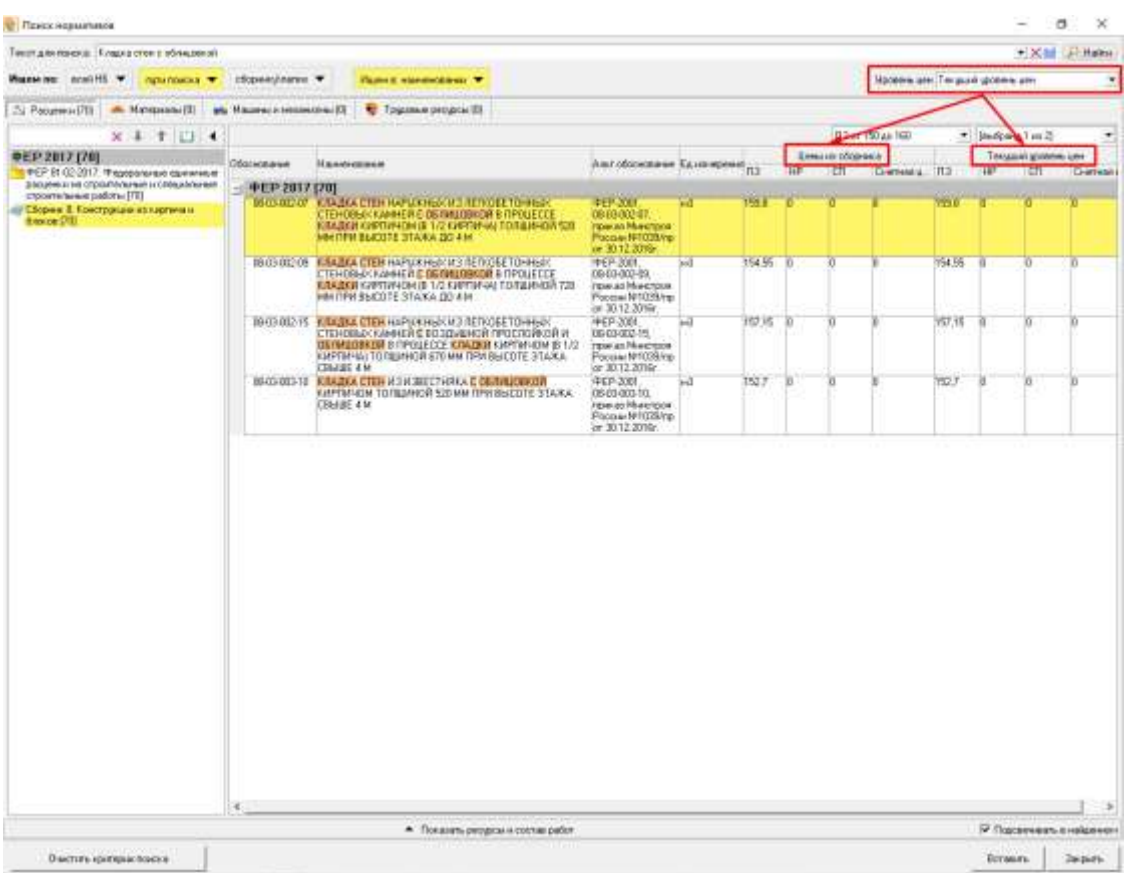

Рис. 11. Поиск нормативов. Цены для двух уровней цен

При необходимости есть возможность посмотреть Состав работ и ресурсную составляющую, для этого надо нажать "Показать ресурсы и состав работ":

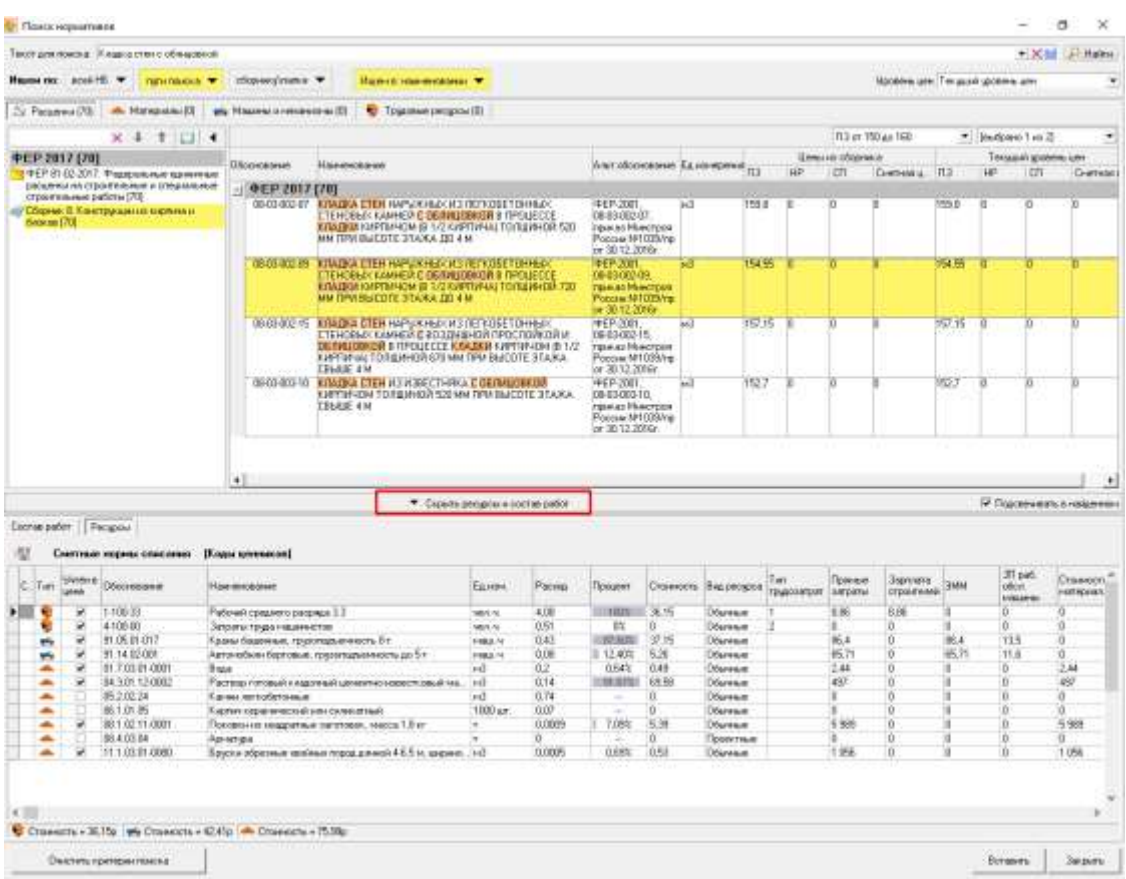

#### Рис. 12. Поиск нормативов. Ресурсы и состав работ

Кнопка <u>и позволяют очистить поле</u> "Текст для поиска".

Кнопка $\overline{\phantom{a}}$  позволяет посмотреть последние поисковые запросы

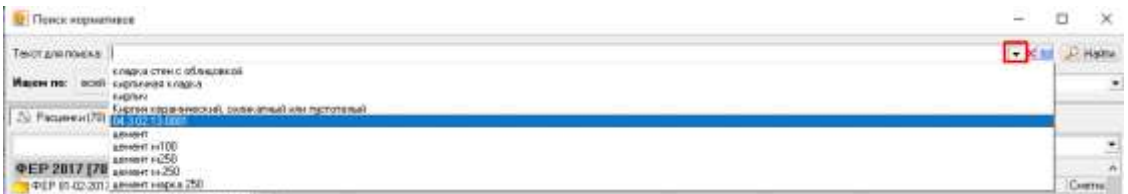

Рис. 13. Поиск нормативов. Последние поисковые запросы

Кнопка **открывает помощник, в котором описан язык поисковых запросов:** 

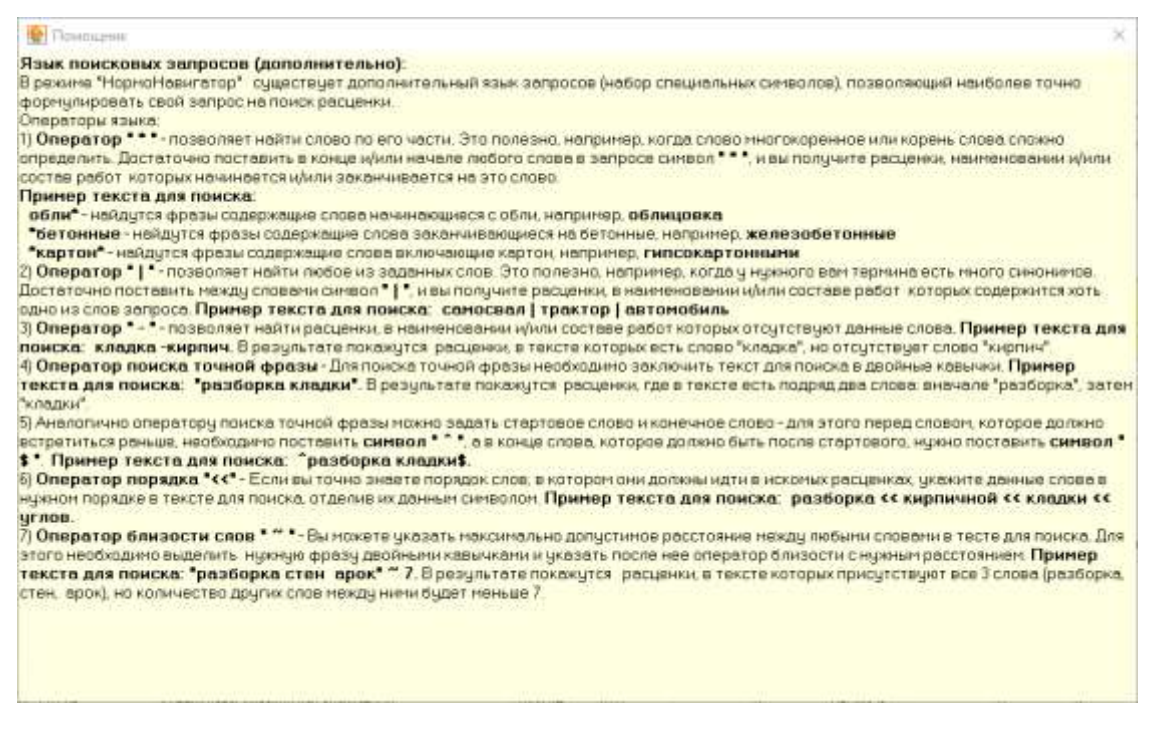

Рис. 14. Поиск нормативов. Помощник.

## **3.3.4 - Поиск в нормативной базе (старый)**

Начиная с 11 версии программы рекомендуем использовать Нормонавигатор для поиска нормативов. Для включения старого поиска необходимо зайти в программу пользователем Администратор, перейти в Параметры программы - вкладка Администрирование - отключить галку "Использовать"Нормонавигатор" вместо "Поиска по нормативной базе""

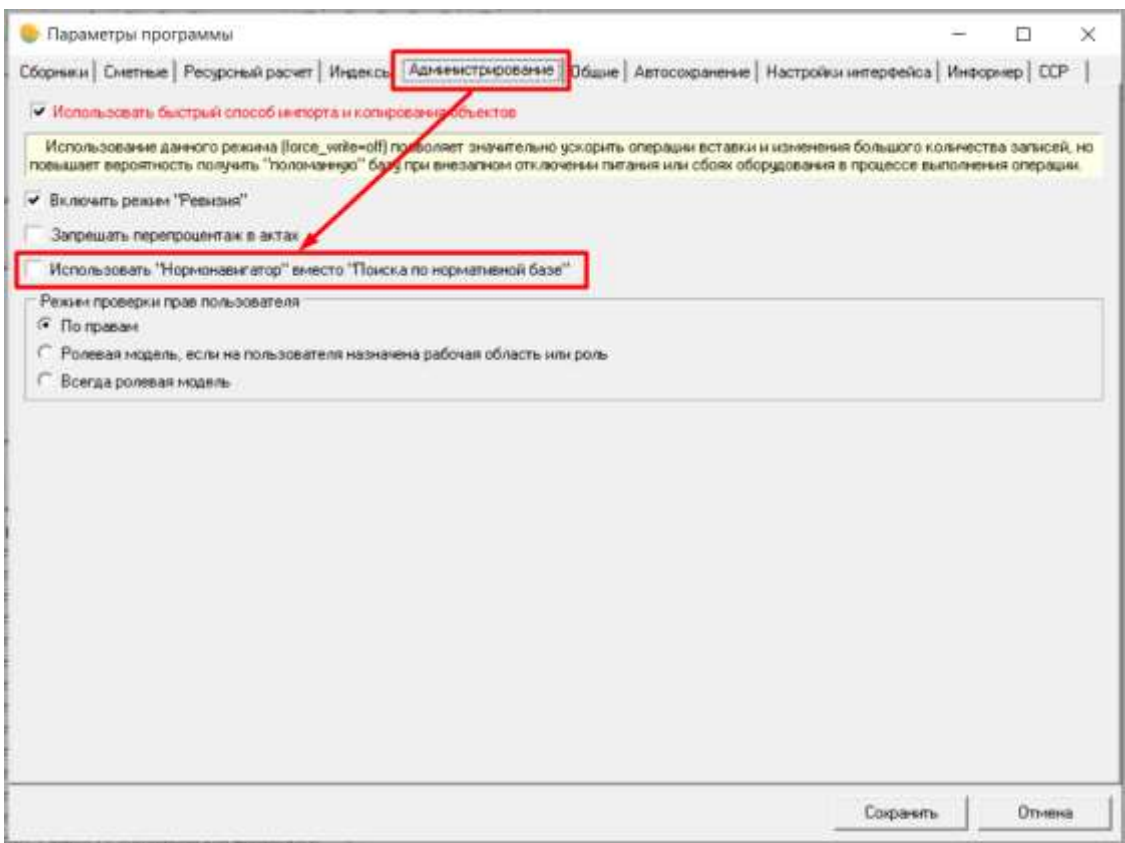

Рис. 1. Параметры программы. Администрирование.

При выключенной галке при нажатии кнопки на панели инструментов и выборе "Поиск в нормативной базе" запускается старый режим поиска (см. рис. 3)

| Casts Patient Rebounciast Chineseman Herbridge Deptreck, Door Draman                                                                                                    |                                                                                                    |             |                  | 158      |  |  |
|----------------------------------------------------------------------------------------------------|----------------------------------------------------------------------------------------------------|-------------|------------------|----------|--|--|
| をなる サン、けなべな ままけるよ - - - - - × あらちょり用 - - - - - - の日、国の友 まま なかめる みみみみ みき                                                                                                    |                                                                                                    |             |                  |          |  |  |
| Record experiment fairs 1889-2557<br><b>Patroline Taken</b>                                                                                                    | Roman Statement Statement Construct Constitution Capital Industries Asia V.                                                                                                |             |                  |          |  |  |
| Thurs a pharms:<br>şmonu                                                                                                    | и неподеля. Пинуальная имецалучы   Справочник распетных формум   Дэйлоны Сеодиан Рыговика   Получение   Презишкодии                                                        |             |                  |          |  |  |
| Tionol of period (period) no impountance<br>Consider.<br><b>W</b> Higher/Heen presi-                                                                                                    | and the contract of the state of the contract of the contract of the contract of the contract of the<br><b>图相任的图案</b>                                                      |             |                  |          |  |  |
| dekima Bu<br>Yarga                                                                                                    | <b>Casseese Reported</b>                                                                                                    |             |                  |          |  |  |
| Sign Disease<br><b>Hand dies</b><br><b>ClimE14</b> 10<br>il il strattu<br>Assemblate<br>T. Diamon<br>Highnings<br><b>E.M. 301 Lough Space</b><br><b>Department in America</b><br><b>Croatness pandrias accu-</b><br>Mathias Chiefred Parking<br>Елеминов техники<br>6-DR Opraintenant | <b>Hannon</b> ska<br><b>RECTPLATURA</b><br><b>BOARTAL</b><br><b>BRAIN DREAM</b><br>MA-CR<br><b>BIFFICURTSHE PACKETS</b><br><b>Assessment extract</b><br><b>Itaassaassi</b> | <b>Bene</b> | Days:<br>Pagesan | Планиева |  |  |

Рис. 2. Поиск в нормативной базе

В результате откроется окно **Поиск нормативов** (см. рис. 3).

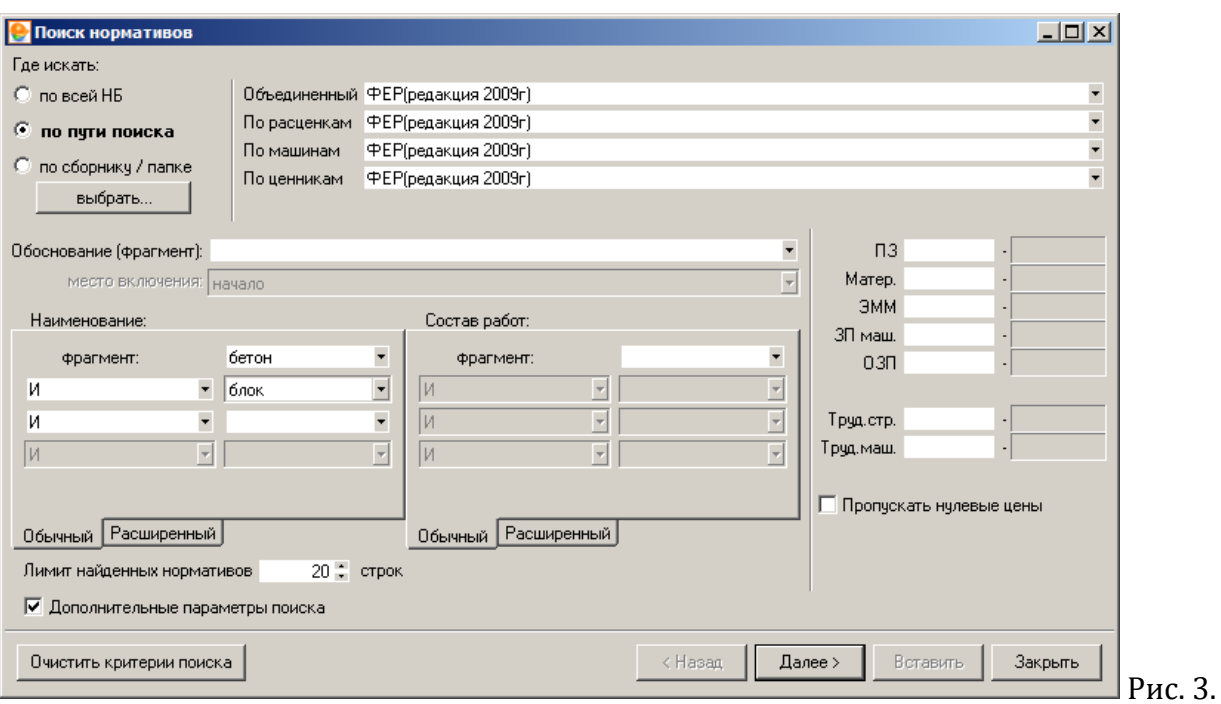

#### Поиск в нормативной базе

Поиск может производиться:

- **по всей нормативной базе** отметьте папки справочника Норматива, по которым будет произведен поиск - расценки, машины, ценника, ресурса;
- **по пути поиска** укажите поисковый маршрут (подробнее о создании поисковых маршрутов см. п. 3.3.2);
- **по сборнику/папке** выберите одну папку/сборник, где будет произведен поиск нужного норматива.

Критерии при таком поиске задаются так же, как и в режиме поиска по одному сборнику. Поиск ведется по обоснованию или фрагменту, или по ключевым словам. Флажок **Дополнительные параметры поиска** включает возможность поиска строк по диапазону стоимостных показателей (задается минимальное и максимальное значение).

Рекомендуется изменить лимит найденных нормативов на 999 – максимально возможный. Если после поиска отображается 999 нормативов, то необходимо уточнить запрос, т.к. в результат попали не все нормативы, а только первые найденные.

После нажатия на кнопку начнется процесс поиска, результат которого можно отфильтровать по наименованию и по единицам измерения (см. рис. 4).

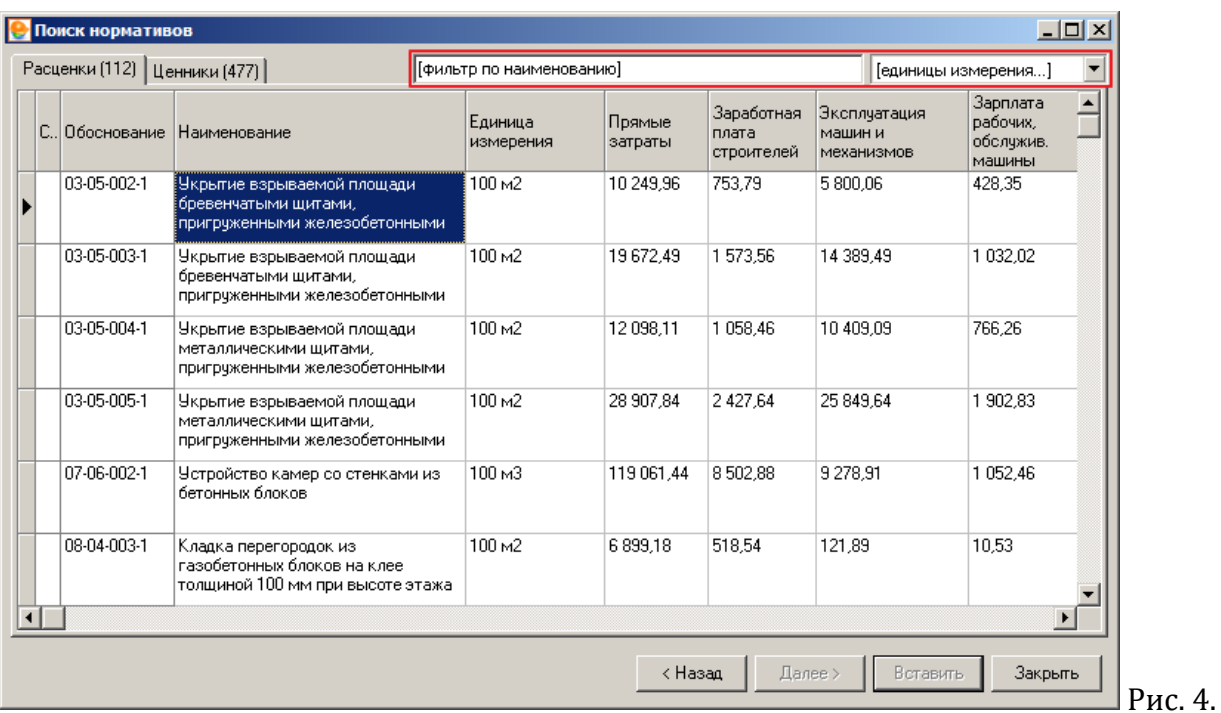

Результат поиска

Для фильтрации результата поиска по наименованию необходимо в поле фильтра наименования задать подстроку. Начиная со второго символа программа применяет фильтр (см. рис. 5).

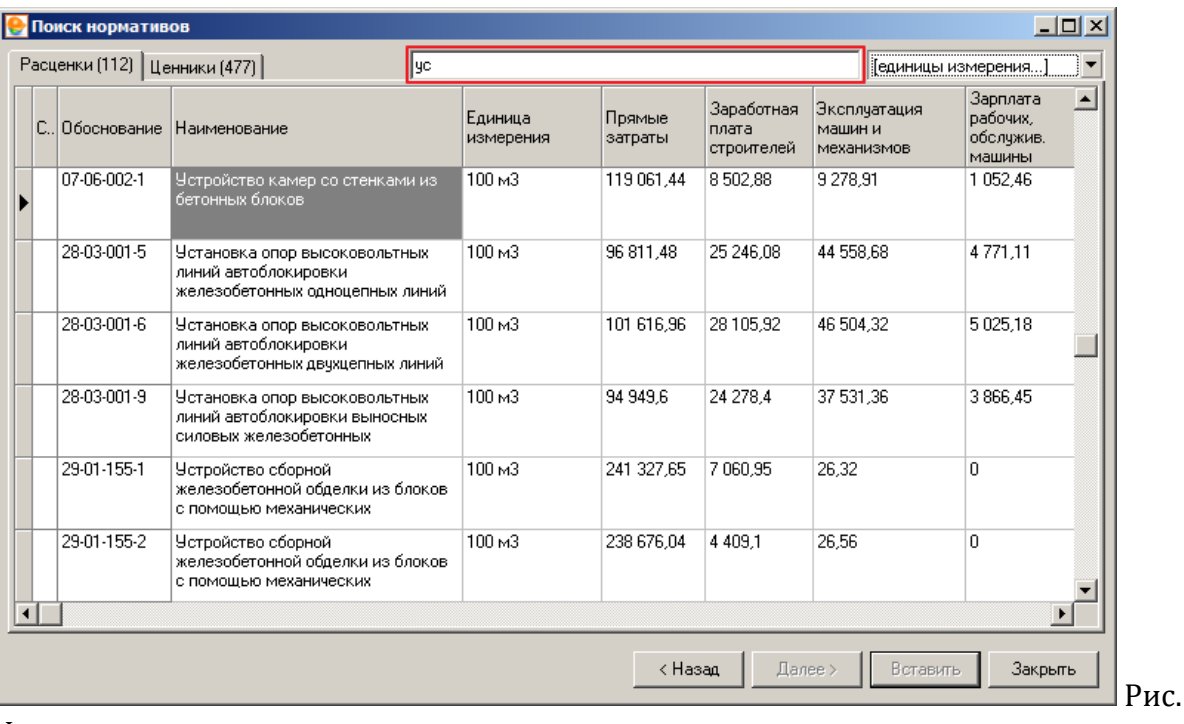

Фильтрация результата поиска по наименованию

Для фильтрации результата поиска по единицам измерения необходимо выбрать то или иное значение в выпадающем списке (см. рис. 6).

Рис. 5.

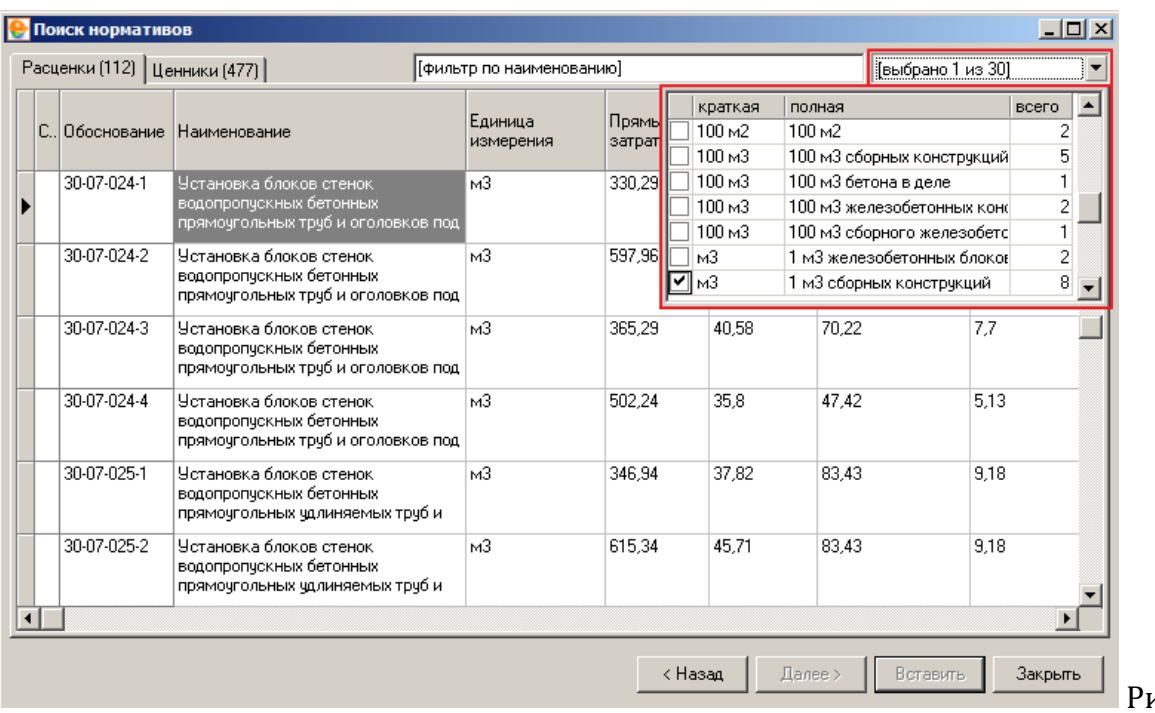

Рис. 6.

Фильтрация результата поиска по единицам измерения

Программный комплекс обеспечивает одновременное применение обоих фильтров (см. рис. 7).

![](_page_17_Picture_41.jpeg)

с. 7.

Фильтрация результата поиска по наименованию и единицам измерения

# **3.3.5 - Поиск в объектах**

**Поиск в объектах** позволяет быстро находить нормативную информацию, используемую в объектах, по определенным критериям.

Для запуска режима **Поиск в объектах** нажмите кнопку **Порез на панели инструментов и** выберите пункт **Поиск в объектах** (см. рис. 1).

![](_page_18_Picture_43.jpeg)

#### Рис. 1. Запуск режима Поиск в объектах

В результате откроется окно **Поиск нормативов в объектах** (см. рис. 2).

![](_page_18_Picture_44.jpeg)

#### Рис. 2. Поиск нормативов в объектах

На вкладке Критерии введите обоснование, фрагмент наименования, состав работ или ценовые показатели для поиска норматива. Фрагмент шифра или наименования поправки для поиска поправочного коэффициента.

![](_page_19_Picture_8.jpeg)

Рис. 3. Поиск нормативов и поправок в объектах

На вкладке Объекты выберите объекты в которых необходимо произвести поиск.

![](_page_20_Picture_13.jpeg)

Рис. 4. Выбор объектов для поиска

![](_page_20_Picture_2.jpeg)

На вкладке Результаты отображаются результаты последнего поиска.

![](_page_21_Picture_52.jpeg)

Рис. 5. Результаты поиска

# **3.3.6 - Поиск объектов (актов) по параметрам**

**Поиск объектов (актов) по параметрам** позволяет быстро находить объекты или акты по определенным критериям.

Для запуска режима **Поиск объектов (актов) по параметрам** нажмите кнопку **вере** на панели инструментов и выберите пункт **Поиск объектов (актов) по параметрам** (см. рис. 1).

![](_page_21_Picture_53.jpeg)

Рис. 1. Запуск режима Поиск объектов (актов) по параметрам

В результате откроется окно **Поиск объектов** (см. рис. 2).

![](_page_22_Picture_9.jpeg)

Рис. 2. Поиск объектов. Вкладка Обычный поиск

![](_page_23_Picture_75.jpeg)

## Рис. 2. Поиск объектов. Вкладка Расширенный поиск

Различные параметры позволяют гибко настроить поиск и добиться нужного результата.

# **3.4 - Типовая схема работы с программным комплексом**

#### **Объект**

- создание объекта
- установка параметров
- формирование структуры

#### **Проектная смета**

- формирование сметных строк
	- - формирование набора работ
	- - задание объемов работ
	- - применение поправок

# **Ведомость списания материалов М-29**

- 
- формирование и просмотр исполнительной сметы

# **Исполнительная смета**

• экспорт, корректировка и распечатка документации

• экспорт, корректировка и распечатка документации

- - формирование документа
- - выбор отчетного периода и установка основных параметров
- - создание новой формы КС-3
- формирование справки о стоимости выполненных работ и затрат КС-3

**Выполнение работ**

- **Форма КС-3**
- 
- экспорт, корректировка и распечатка документации
- 
- формирование накопительной ведомости КС-6а
- 
- 
- 
- 
- - задание объемов выполненных работ за указанный период
- - установка параметров акта (аналогично параметрам проектной сметы)

• формирование актов приемки выполненных работ КС-2

– - сохранение и распечатка

• утверждение проектной сметы

– - создание нового акта

- - корректировка документов
- 
- - экспорт документации на основе выбранных шаблонов
- формирование выходных документов
	-
- -
- 

• формирование лимитированных затрат

- 
- 
- -
- 
- проверка сметы
- - применение индексов пересчета (для индексных методов)

– - применение текущих цен на ресурсы (для ресурсных методов)

– - проверка проектной сметы на соответствие нормативной базе

– - корректировка сметы, распечатка протокола несоответствий

- создание списания
- установка параметров
- подготовка норм списания
- подготовка списания (указание объемов выполнения/списания)
- списание материалов
- экспорт, корректировка и распечатка документации

#### **Ресурсный расчет**

- создание ресурсного расчета на основе проектной сметы, выполнения или М-29
- задание основных параметров расчета
- корректировка состава ресурсов, их объемов и стоимостных показателей
- формирование итоговых начислений
- экспорт и распечатка ресурсных расчетов и ведомостей потребности в ресурсах

#### **Сводный сметный расчет**

- формирование стройки, очереди или пускового комплекса
- создание сводного сметного расчета, выбор шаблона
- формирование сводного сметного расчета
- экспорт и распечатка документации

#### **Аналитический отчет**

- создание аналитического отчета
- установка параметров
- экспорт и распечатка отчета